# **Модули аналогового ввода-вывода Серий ET-7K, PET-7K**

## **Руководство пользователя**

### **Гарантийные обязательства**

Фирма ICP DAS предоставляет гарантию сроком на один год со дня поставки продукции первичному покупателю на отсутствие дефектов в материалах, использованных в произведенных ею изделиях.

### **Предупреждение**

Фирма ICP DAS не несет никакой ответственности за ущерб, который может быть понесен в результате использования данного изделия. Фирма ICP DAS оставляет за собой право в любой момент без предварительного уведомления вносить изменения в настоящее Руководство. Считается, что представленная фирмой ICP DAS информация является точной и достоверной. Однако, ICP DAS не несет никакой ответственности за ее использование, а также за какие бы то ни было нарушения патентов или иных прав третьих сторон, возникающие в результате ее использования. **PyKOBO/ICTBO HOJIB3OBATCIJA**<br> **Consultation**<br>
Compute COSSATED CHE CONSULTERS<br>
Compute COSSATE CHE CONSULTERS<br>
Consultation in operation and consultation of a computer of appropriate interaction in appropriate disconsiste

### **Авторские права**

© ICP DAS, 1999. Все права сохранены.

### **Торговые марки**

Использованные исключительно в целях идентификации наименования могут являться торговыми марками обладающих ими компаний.

Дата: январь 2012г.

### **ОГЛАВЛЕНИЕ**

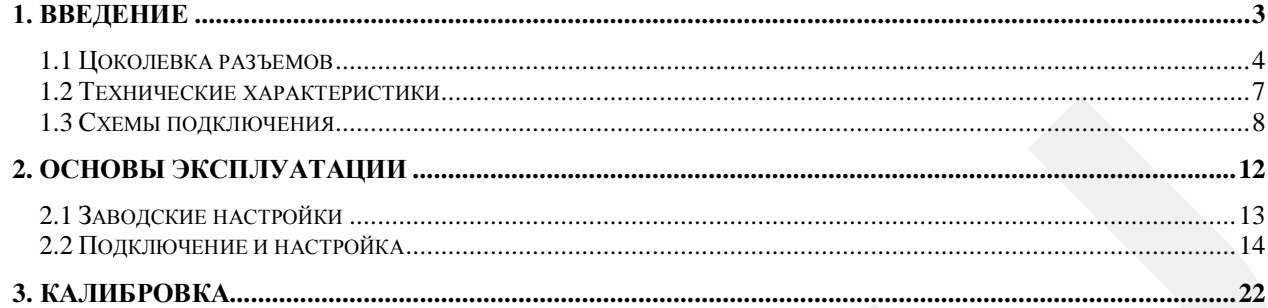

### **1. Введение**

**Вся информация, которая представлена в данном тексте, представлена исключительно с целью ознакомления и не является официальным руководством пользователя.**

**Все данные, приведённые в этом тексте вы используете на свой страх и риск.** 

**Официальное руководтсво по упомянутым в данном тексте модулям ICP DAS вы можете скачать с сайта производителя www.icpdas.com.tw**

Модули серии ET-7000 и PET-7000 представляют собой семейство модулей сбора данных и управления. Эти модули выполняют функции аналого-цифрового и цифро-аналогового преобразований, дискретного ввода-вывода, таймера/счетчика и т.п. неключительно с нелью ознакомления и не является официальным руководством<br> **IPC авиаце, приведение в этом тексте вы используется на соб страх и рассмольно собрания для собрания для собрания для собрания для собрания для с** 

Модули ввода-вывода подключаются к компьютеру через Ethernet интерфейс и используют протоколы Modbus TCP, Modbus UDP. Также имеют удобный веб интерфейс для настройки параметров.

Модули серии PET-7K отличаются от ET-7K поддержкой функции POE (питание через сеть Ethernet).

### **1.1 Цоколевка разъемов**

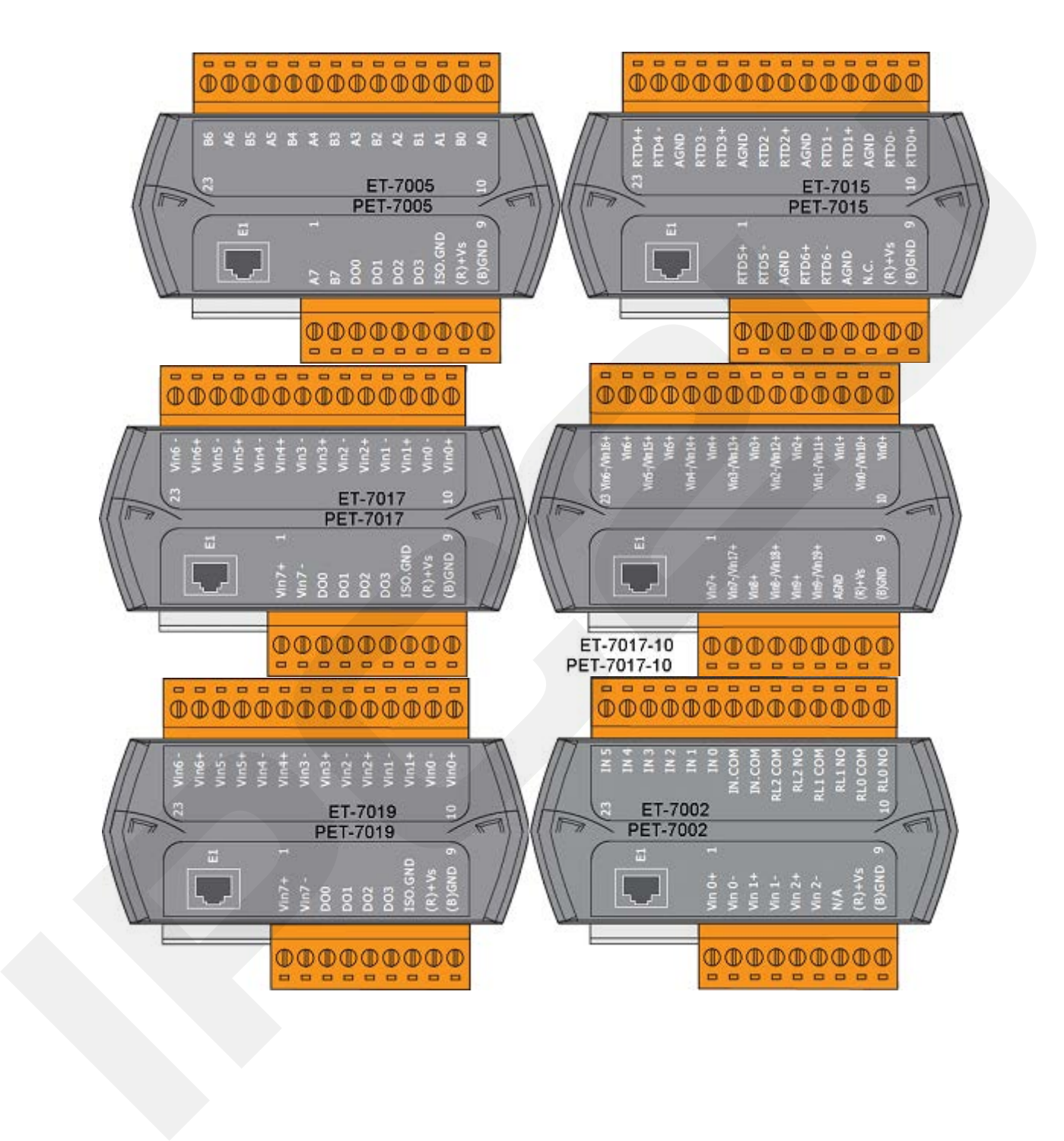

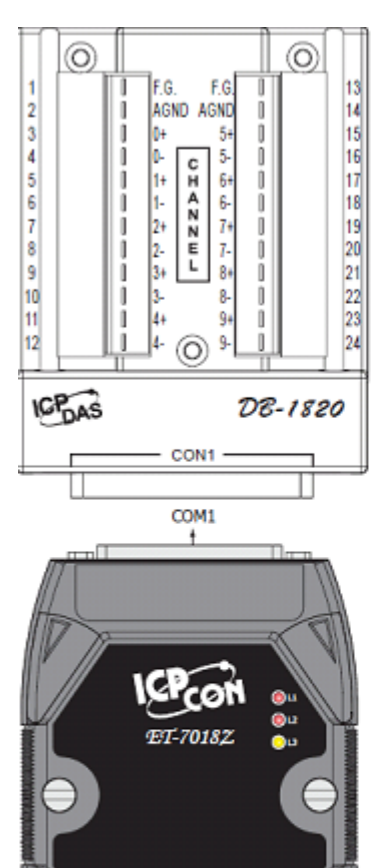

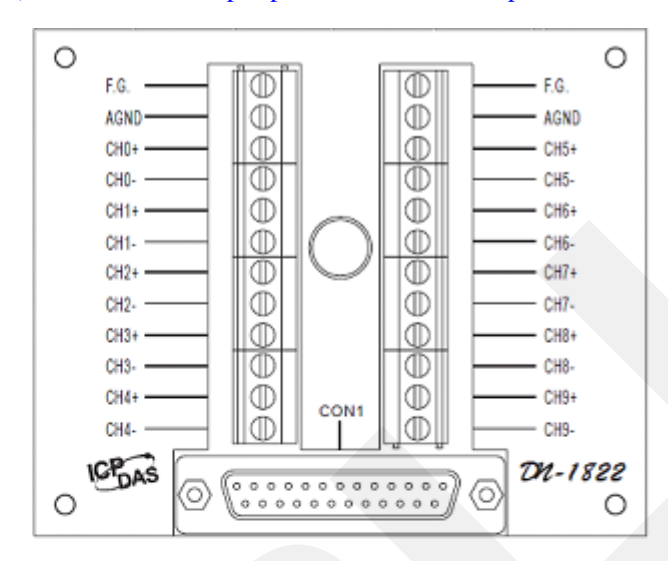

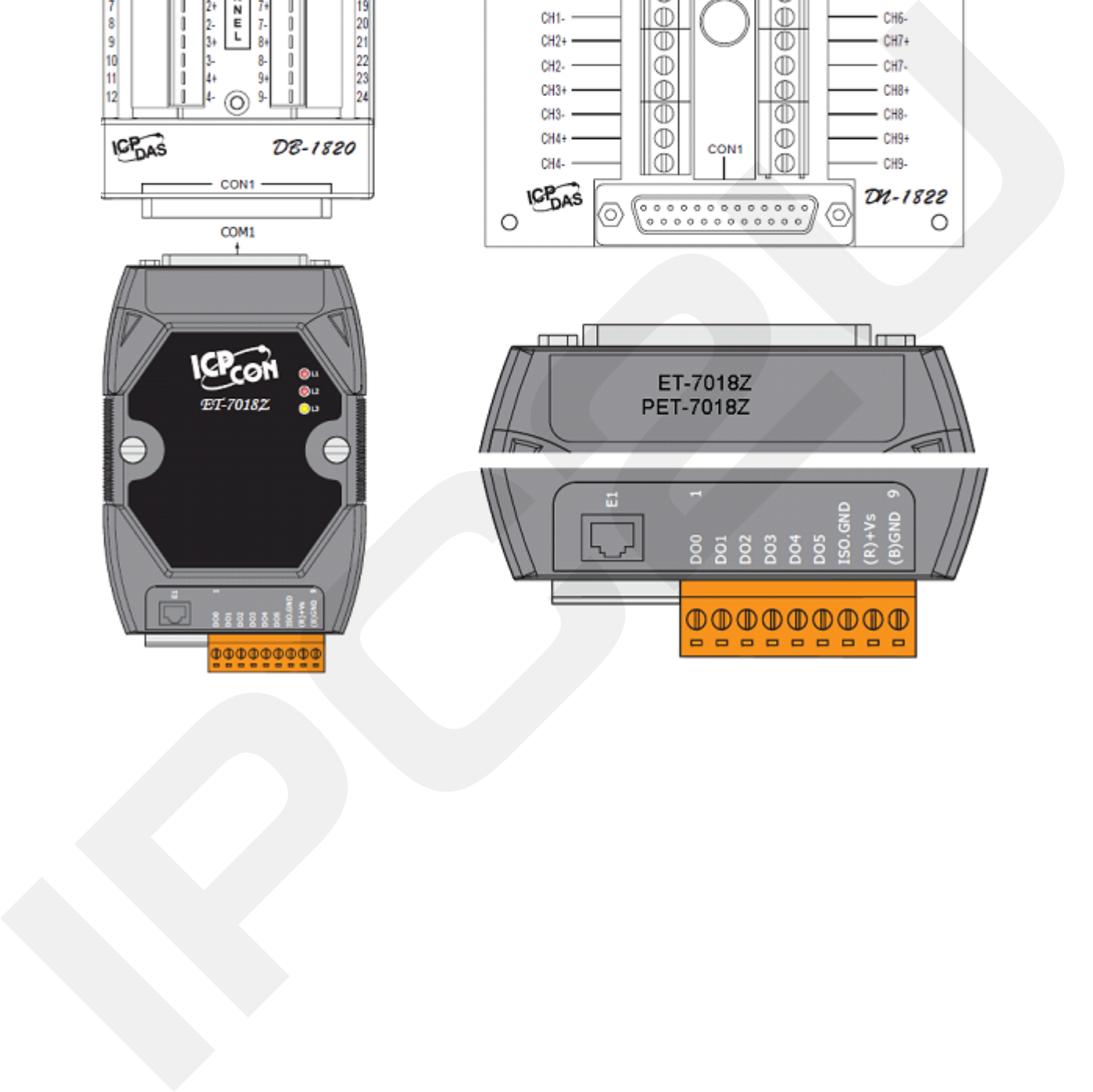

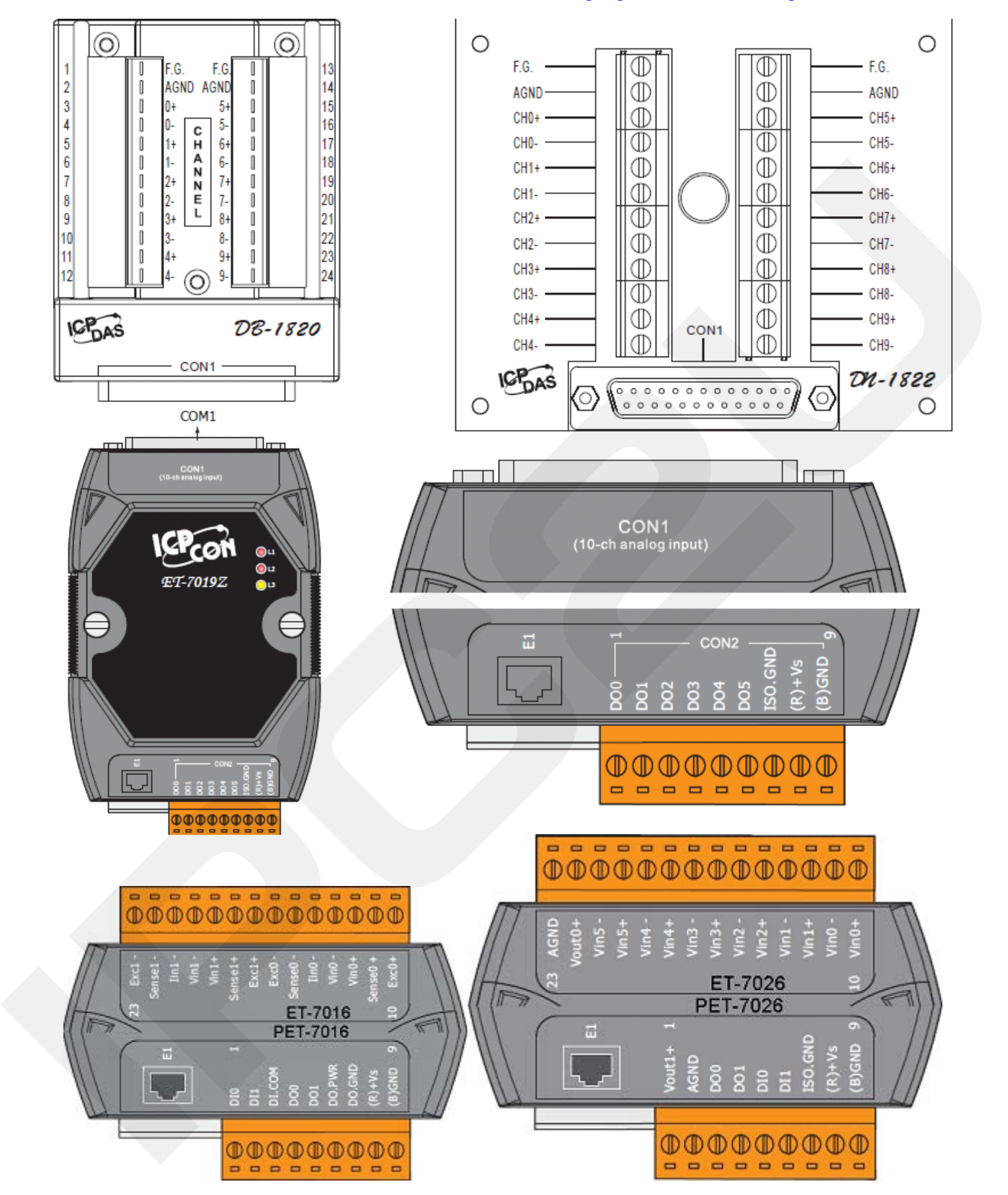

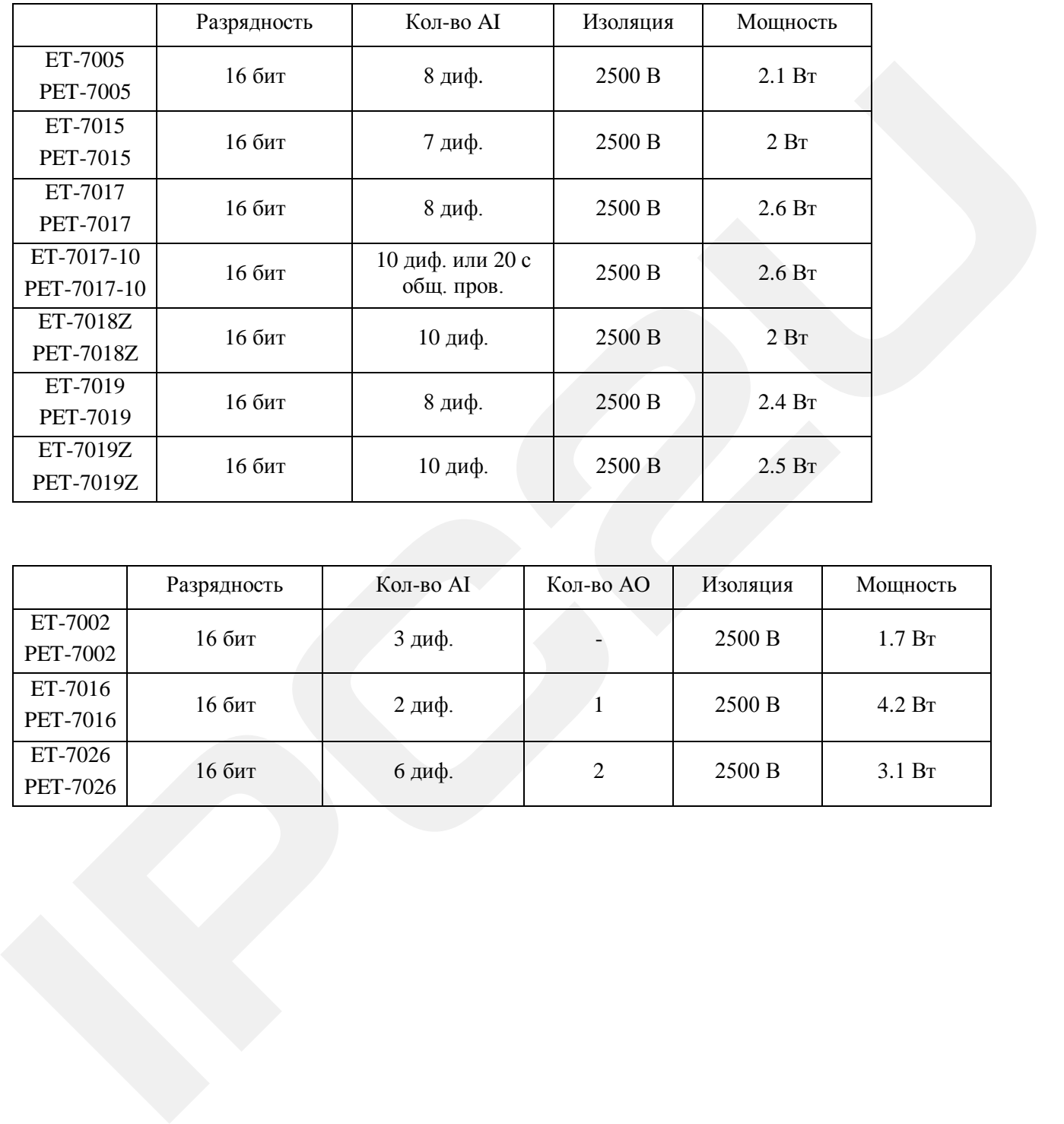

### **1.2 Технические характеристики**

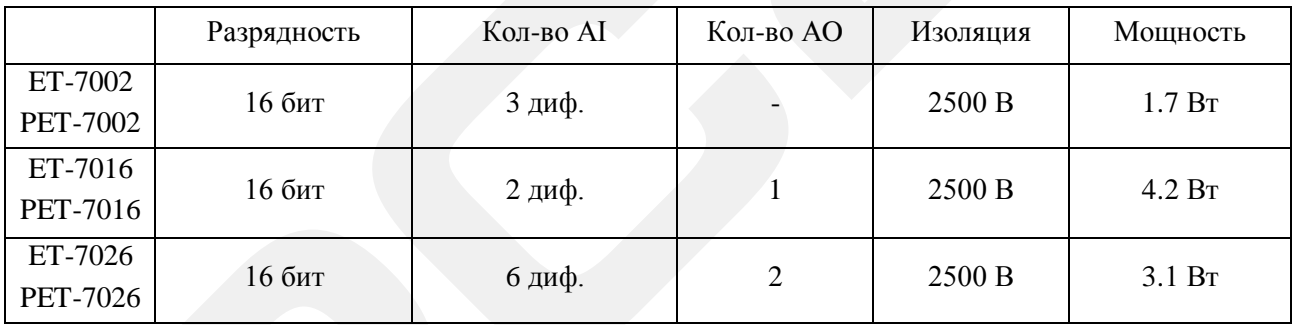

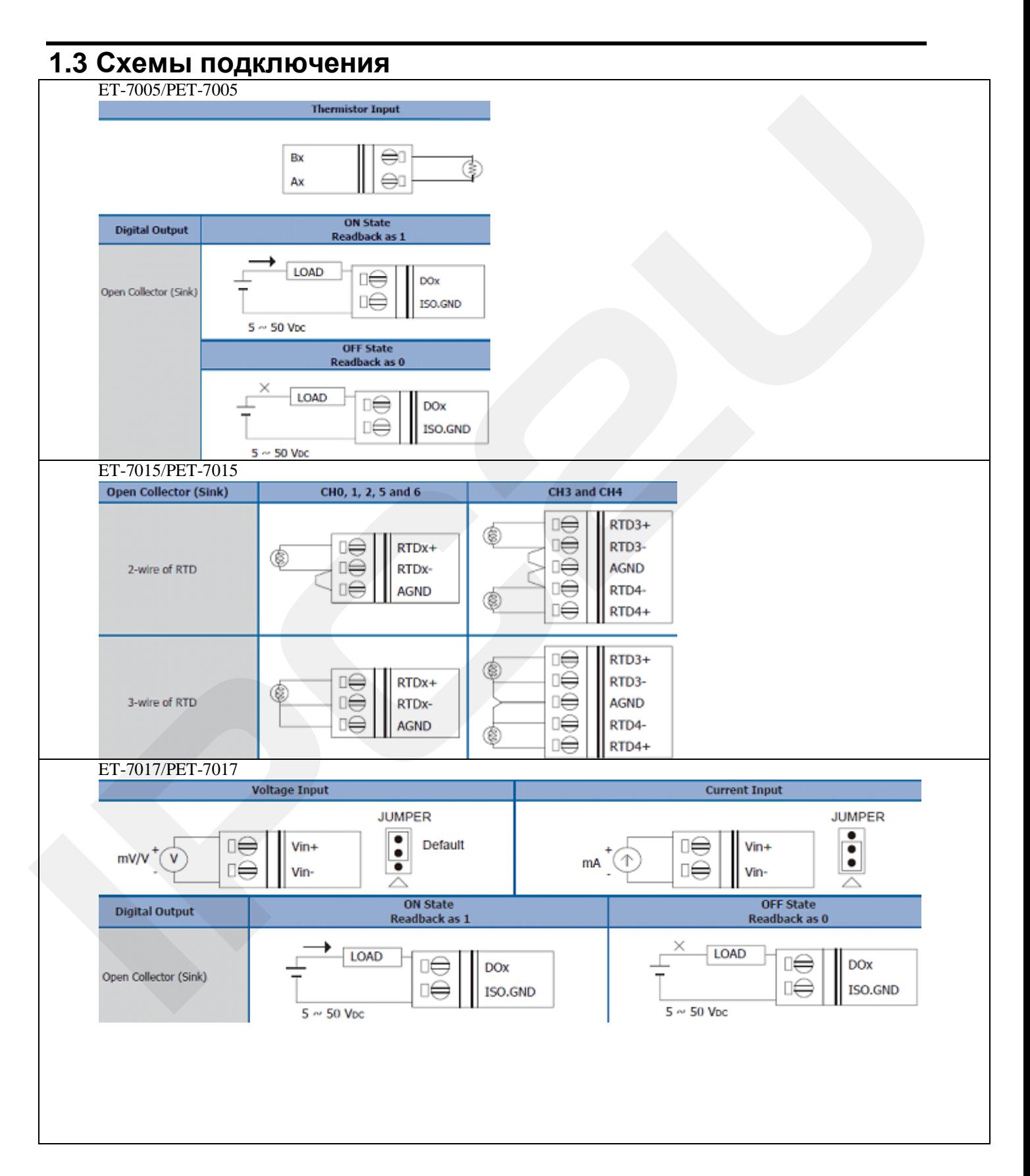

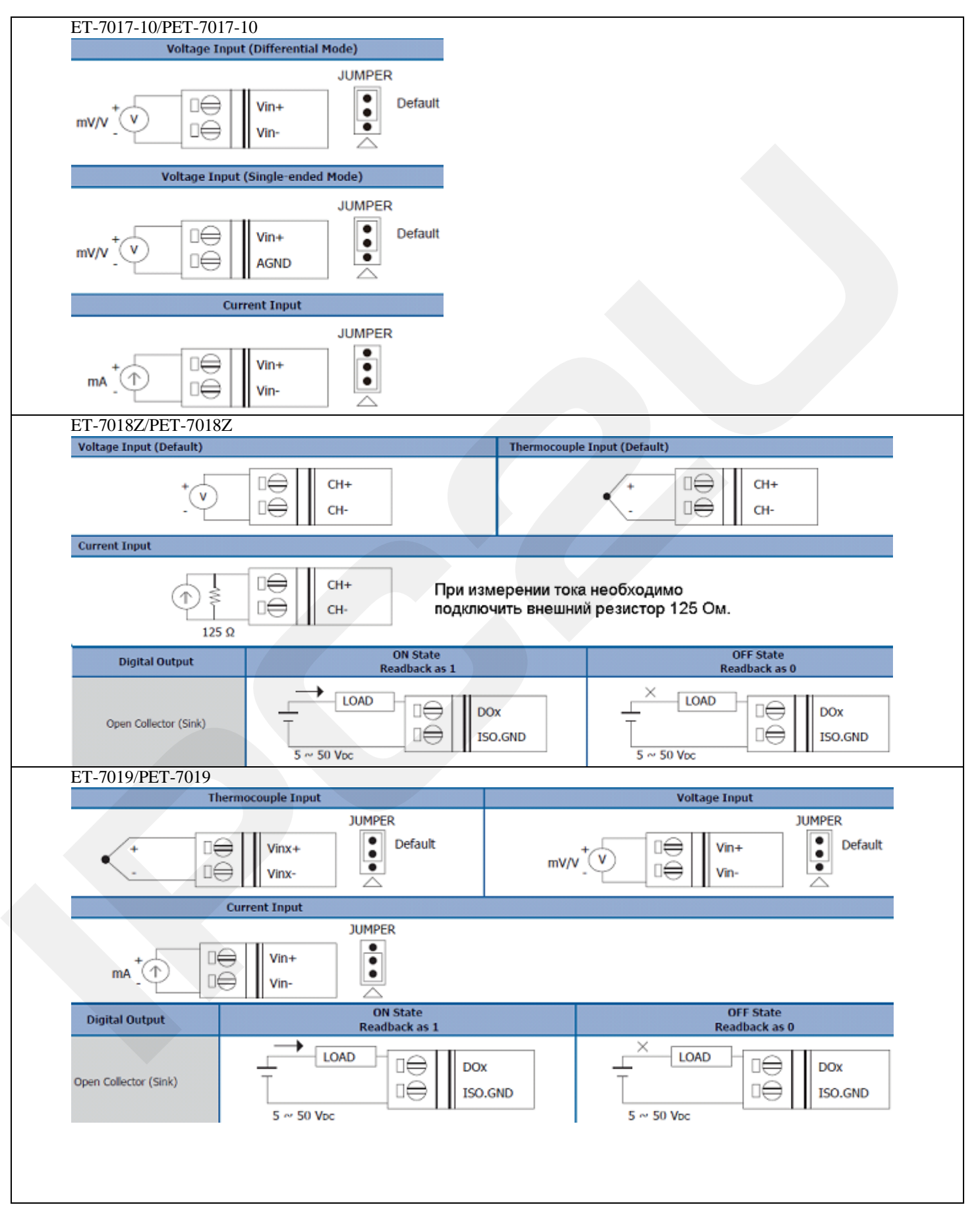

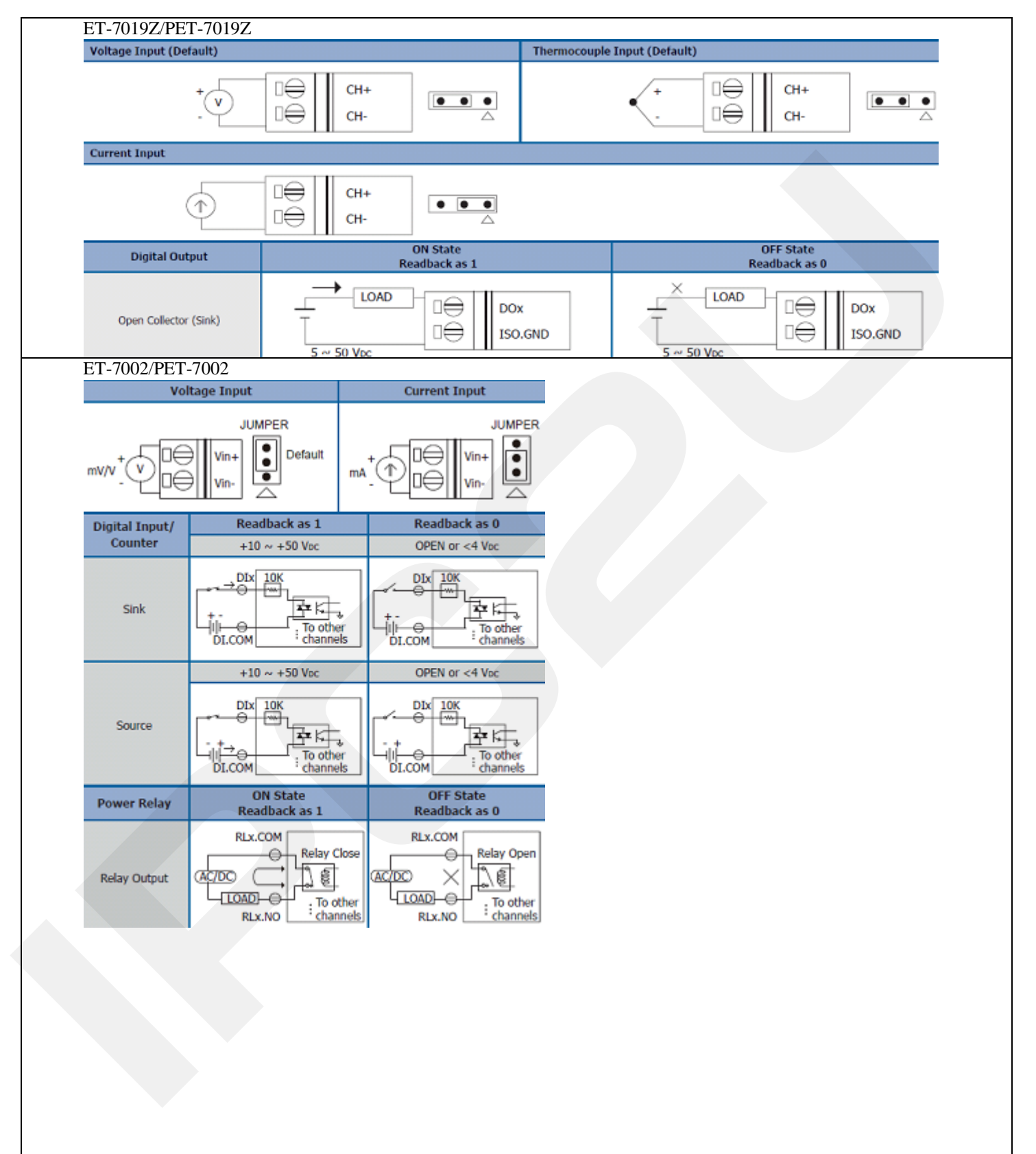

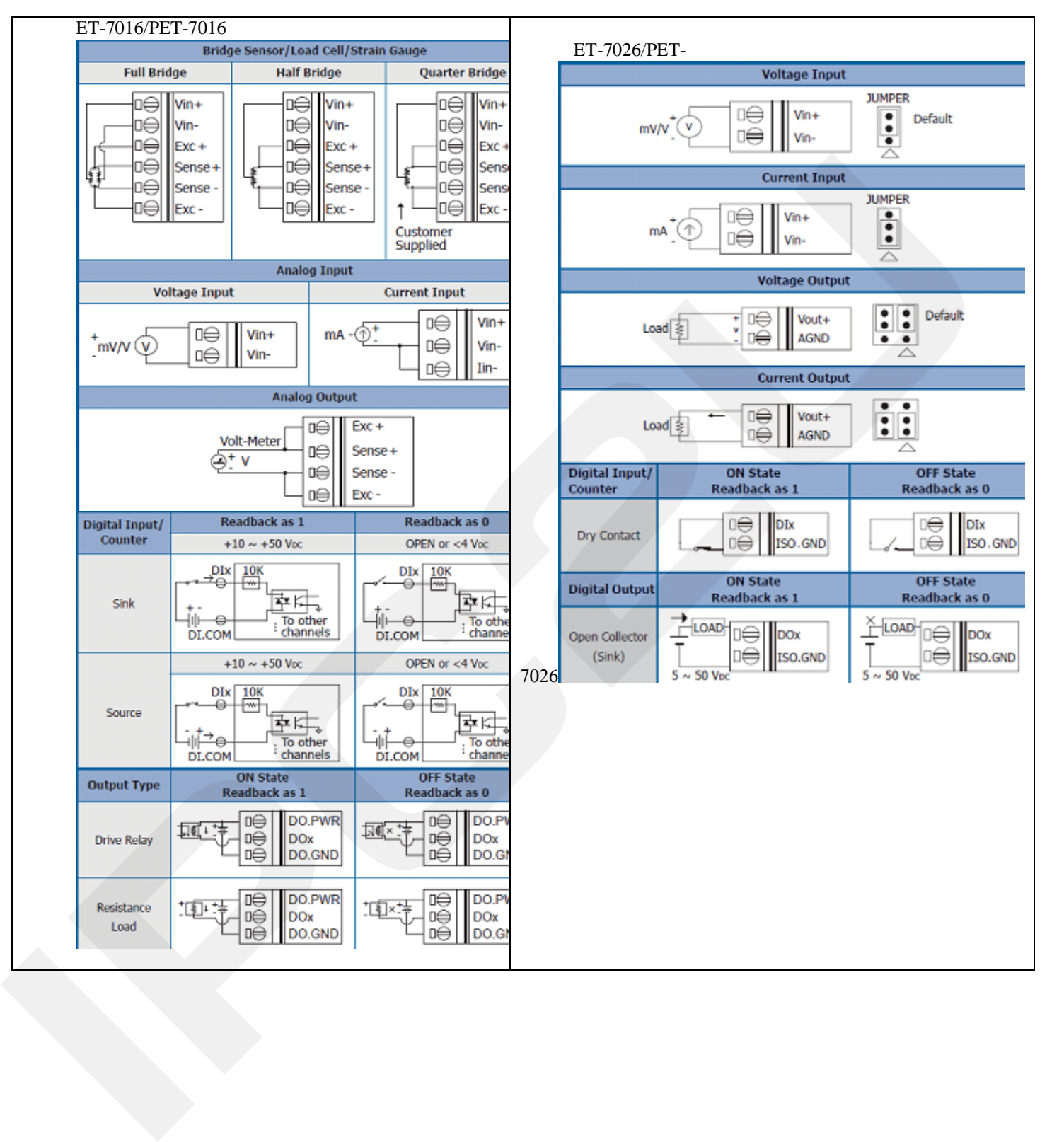

## **2 Основы эксплуатации**

В следующей таблице приведены ссылки на документацию.

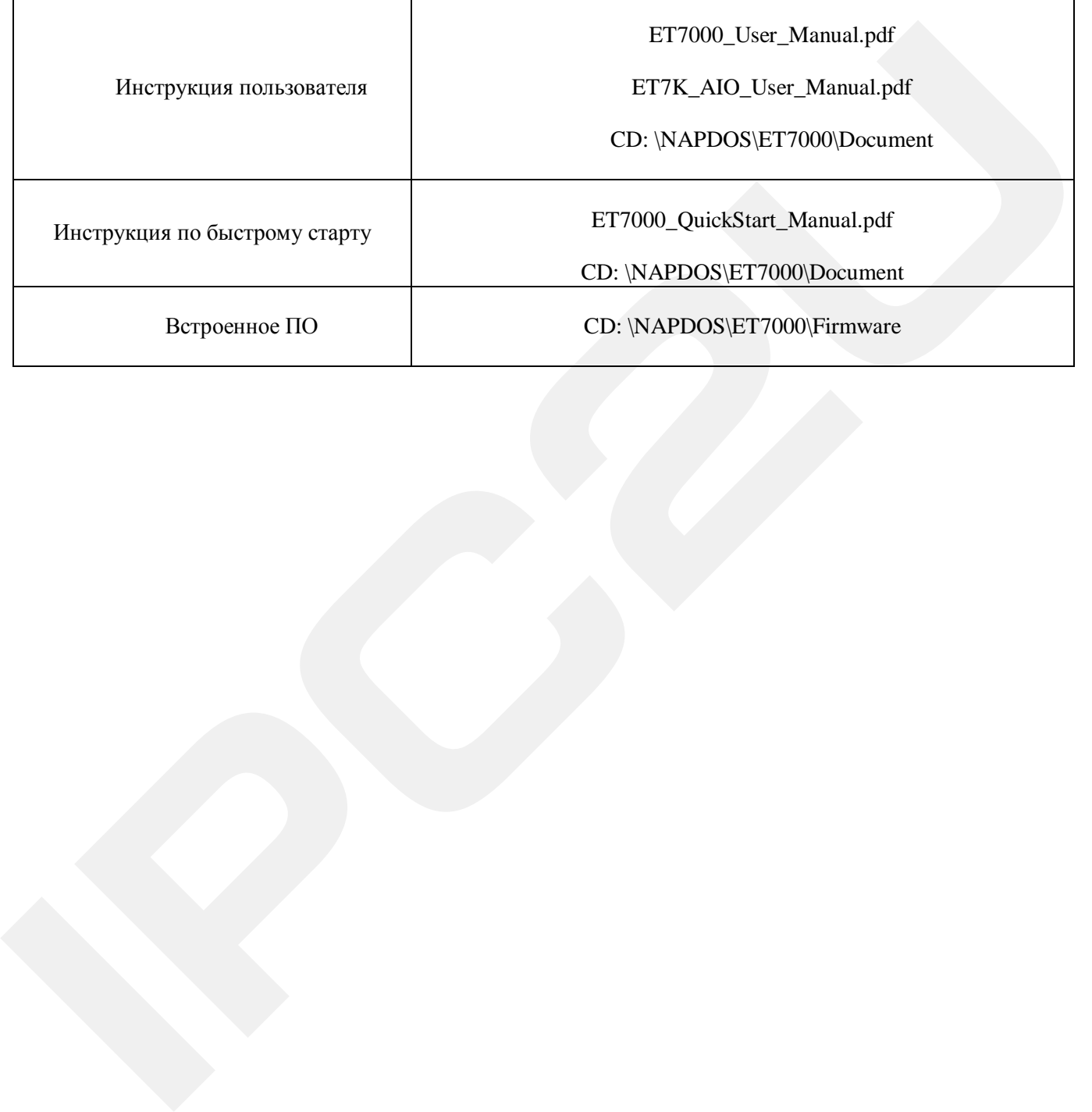

### **2.1 Заводские настройки**

Заводские настройки уточняйте в спецификации на конкретный модуль.

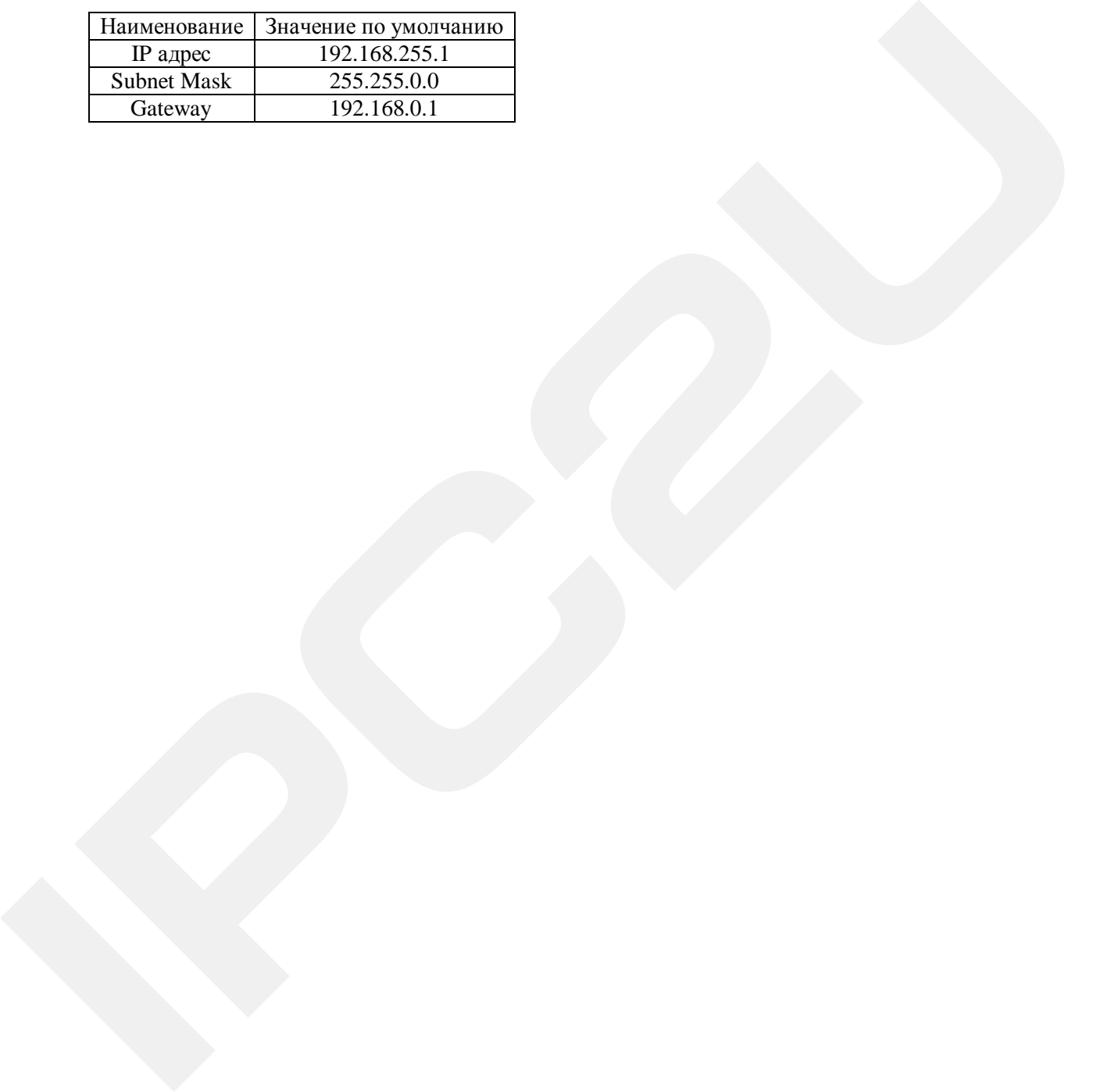

### **2.2 Подключение и настройка**

### **Соединение ET-\* с интернетом**

Соедините ET-\* с локальным ПК или соедините ET-\* с сетью Ethernet. PET-\* отличается от ET-\* питанием по сети Ethernet.

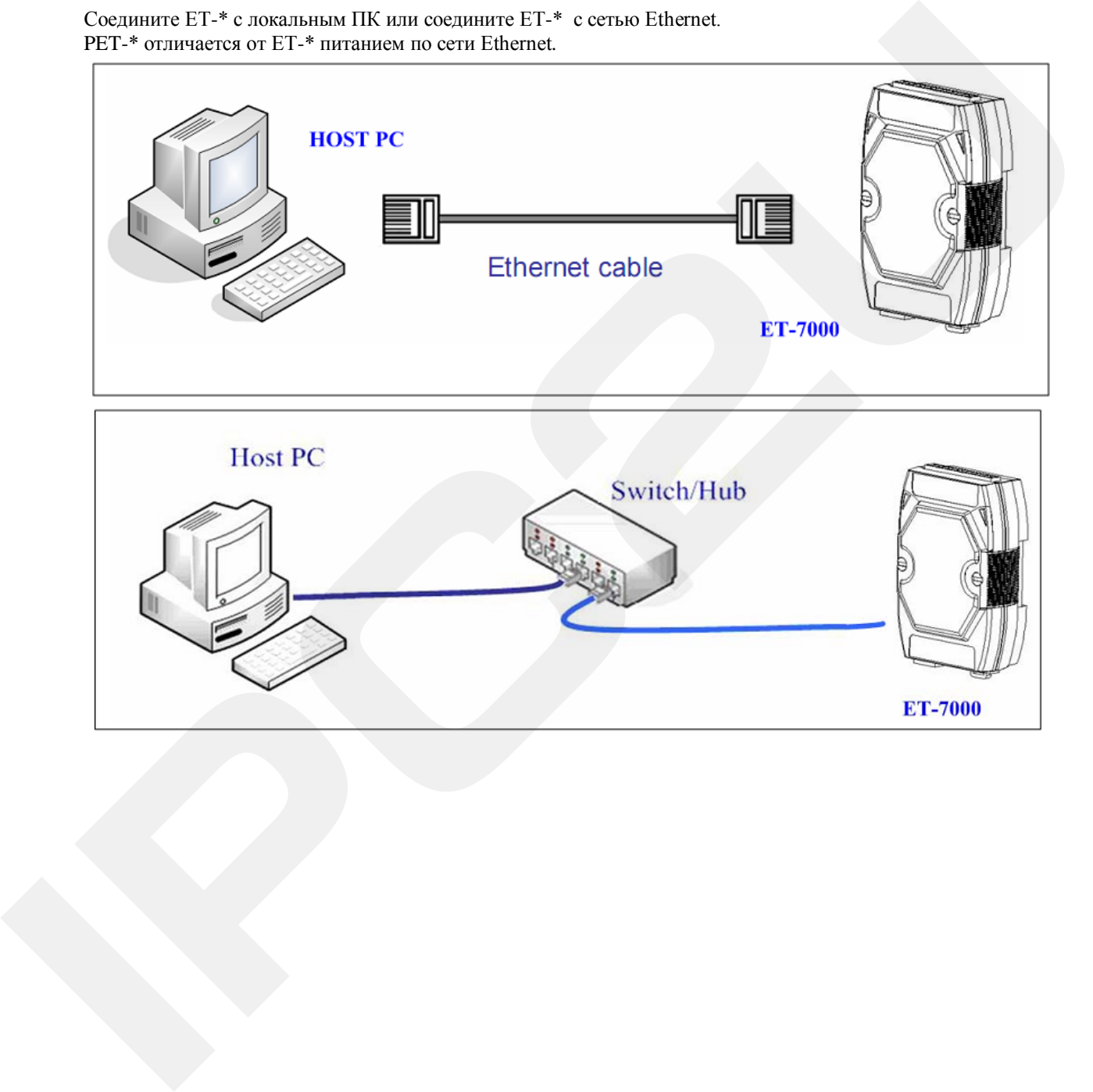

Подключение к питанию ET-\*

1. Поставьте переключатель Init/Normal в позицию Normal

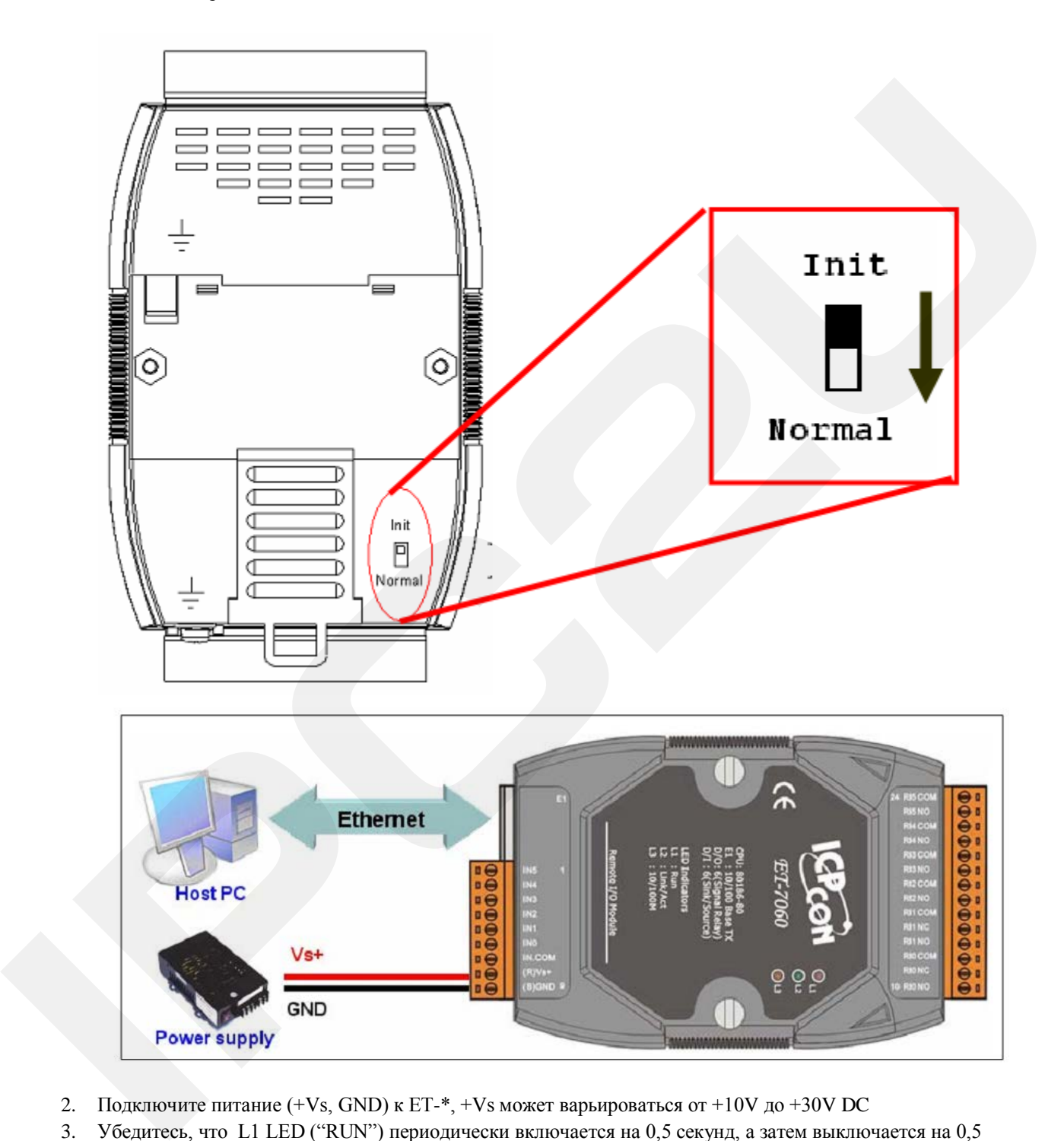

- 2. Подключите питание  $(+Vs, GND)$  к ET-\*,  $+Vs$  может варьироваться от  $+10V$  до  $+30V$  DC
- 3. Убедитесь, что L1 LED ("RUN") периодически включается на 0,5 секунд, а затем выключается на 0,5 секунд.

#### **Конфигурация Ethernet**

Правильное конфигурирование сетевых настроек является наиболее важной процедурой перед началом использования ET-\* контроллера.

Сетевые настройки: IP адрес, маска подсети, и шлюз ET-\*

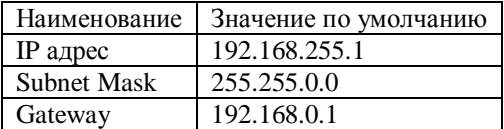

#### **Установка MiniOS7**

MiniOS7 используется для настройки модулей и обновления прошивки.

Компьютерный диагностический инструментарий расположен на прилагаемом CD или FTP сервере. По адресу:

- 1. CD:\ NAPDOS\ET7000\Tools\Tools for MiniOS7\MiniOS7\_utility
- 2. ftp://ftp.icpdas.com/pub/cd/6000cd/napdos/et7000/tools/tools for minios7/minios7\_utility/

Пожалуйста, исполните нижеследующие шаги:

- 1. Дважды нажмите "Setup.exe", чтобы начать установку.
- 2 нажмите «Next», когда откроется начальное окно программы

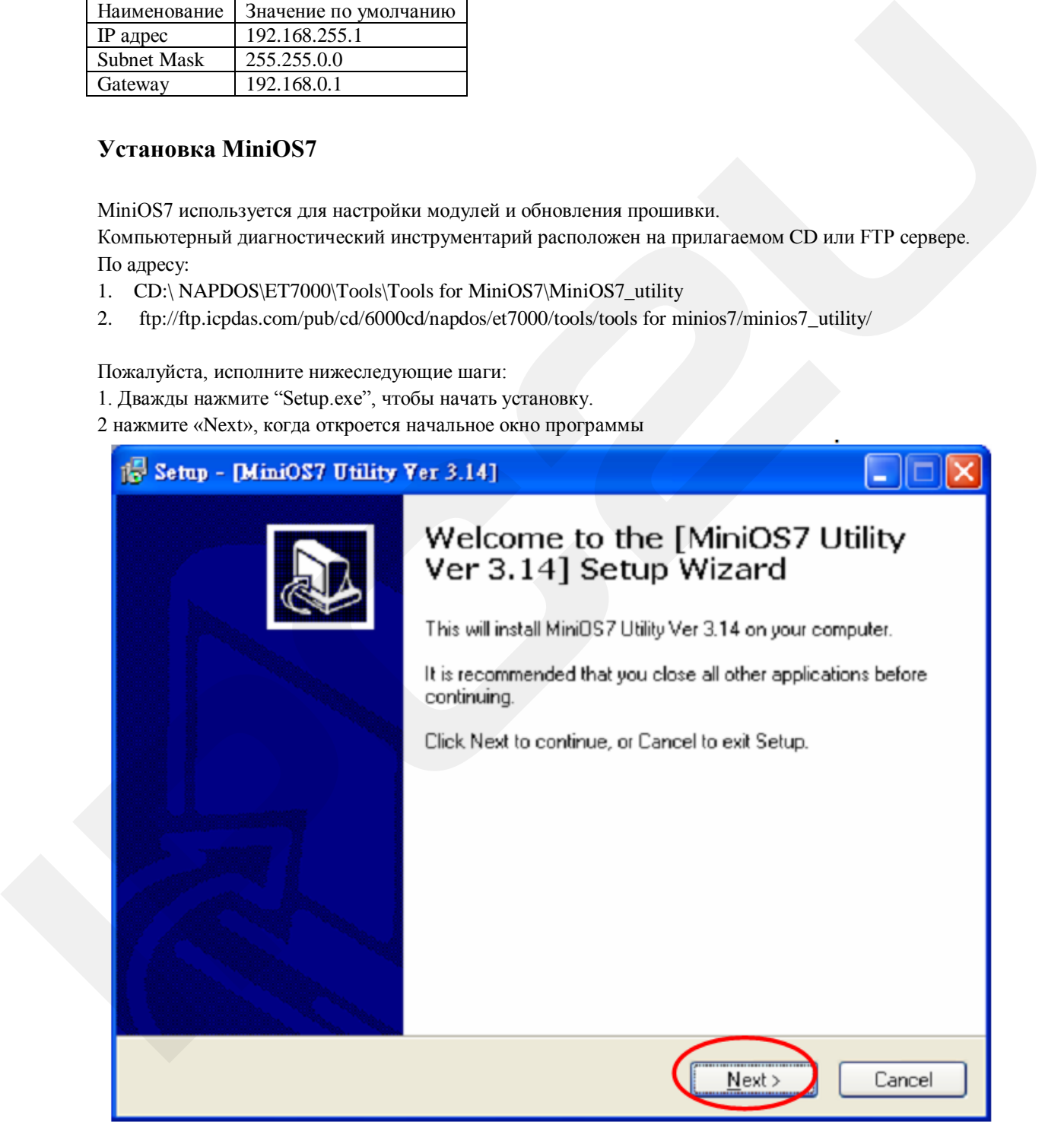

3 Нажмите «Next», чтобы установить программные файлы в директорию по умолчанию, или выберите «Browser» для изменения настроек.

- 4 Выберите директорию используя "Start Menu" >> "Program">>затем нажмите «Next», чтобы продолжить.
- 5 нажмите «Next» для продолжения установки
- 6. Нажмите «Finish», чтобы завершить установку.

### **Поиск устройства.**

1. Запустите MiniOS7,как показано ниже

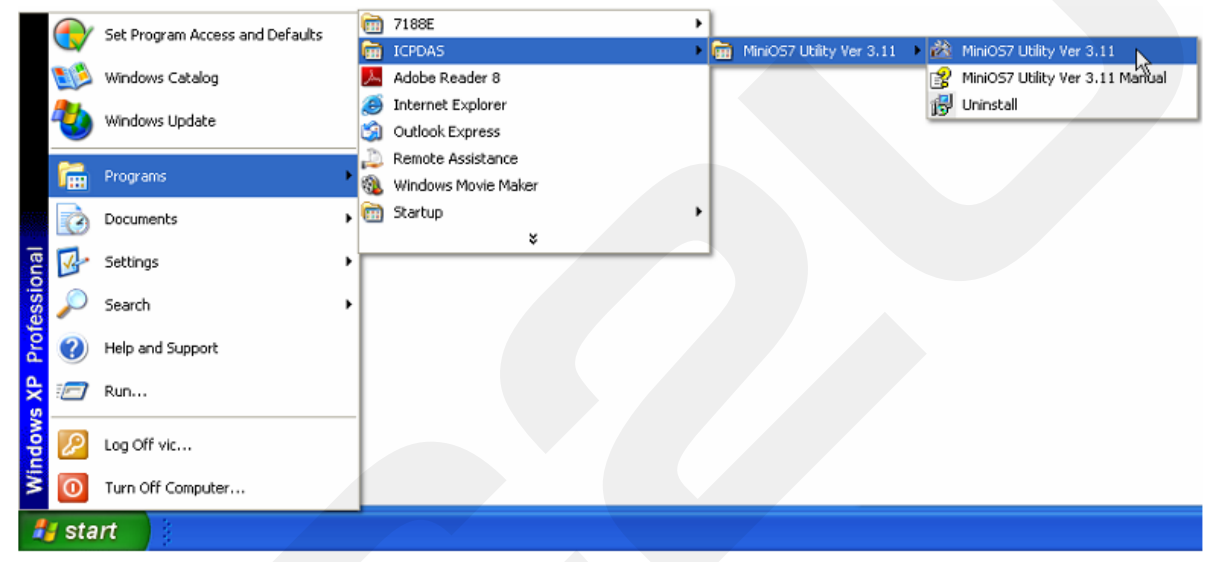

2. Нажмите поиск в главном меню, чтобы просмотреть модули в сети Ethernet

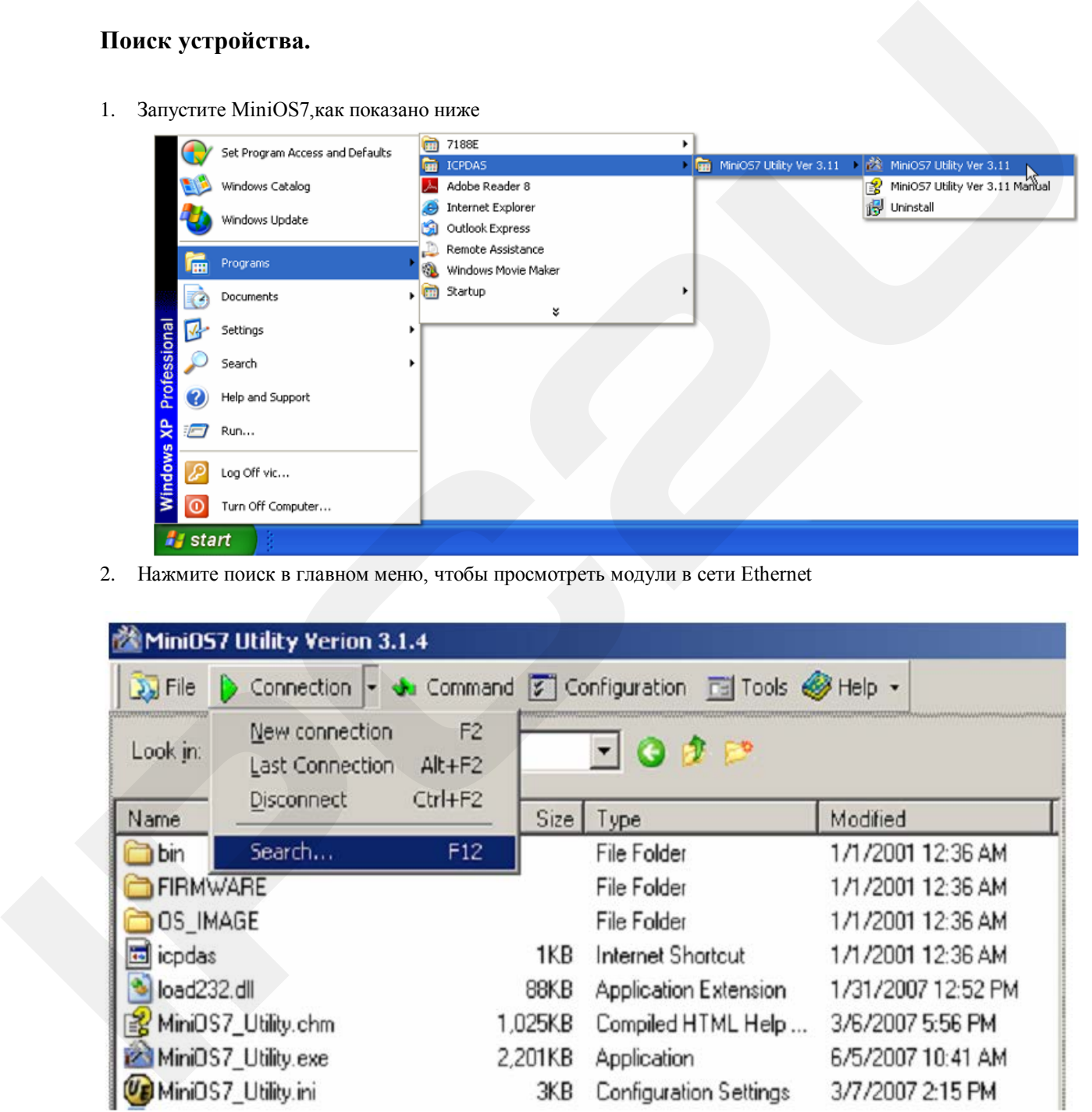

3. Результаты поиска будут отображаться внизу окна "MiniOS7 Scan". Пользователи могут нажать

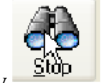

 $K$ нопку  $\frac{\text{S}^{100}}{1000}$ , чтобы остановить поиск.

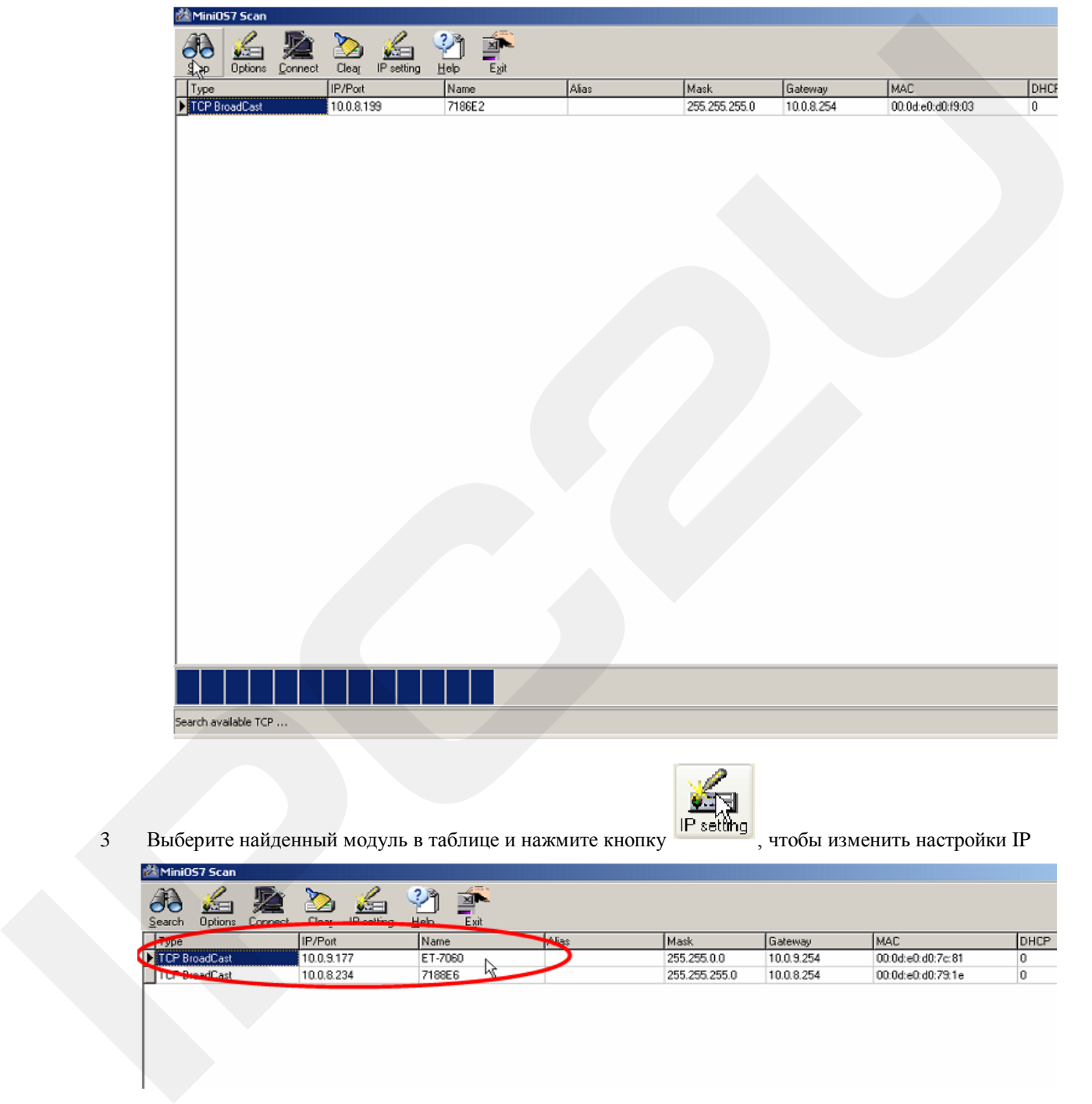

4. Текущие настройки модуля будут показаны в нижеприведенном диалоговом окне, и пользователь сможет изменить значение любого пункта, а затем нажать "Set", чтобы применить настройки.

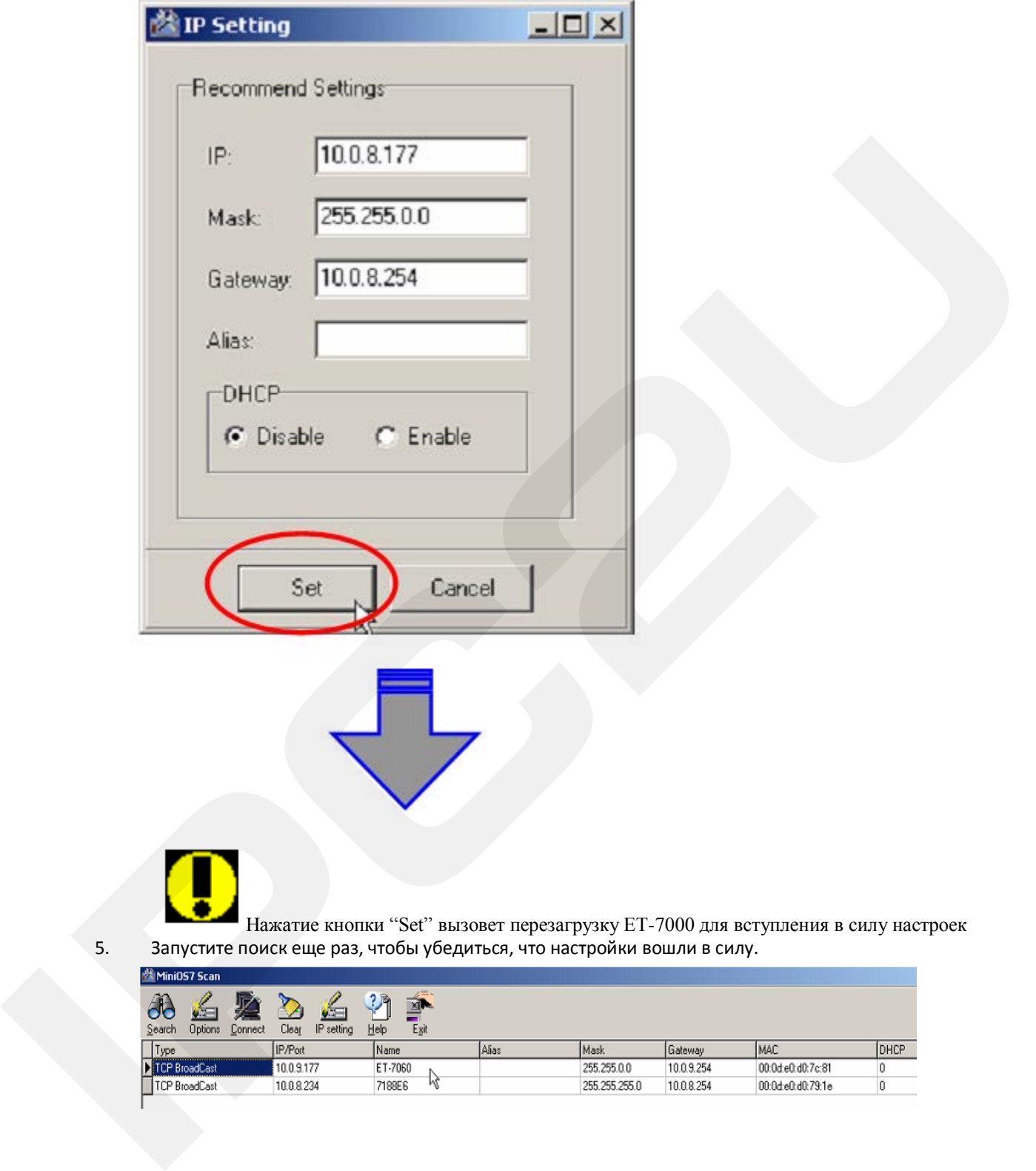

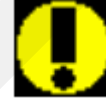

Нажатие кнопки "Set" вызовет перезагрузку ET-7000 для вступления в силу настроек 5. Запустите поиск еще раз, чтобы убедиться, что настройки вошли в силу.

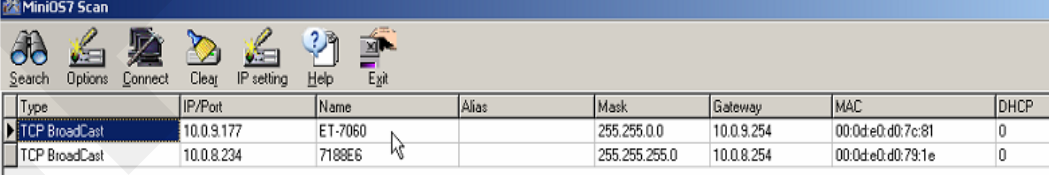

### **Соединение ET-\* с веб браузером**

1. Запустите веб браузер (Internet Explorer, Mozilla или Firefox), введите URL адрес **ET-\* (**например **[http://10.0.8.13\)](http://10.0.8.13/),** а затем нажмите клавишу enter,чтобы связаться с **ET-\*.**

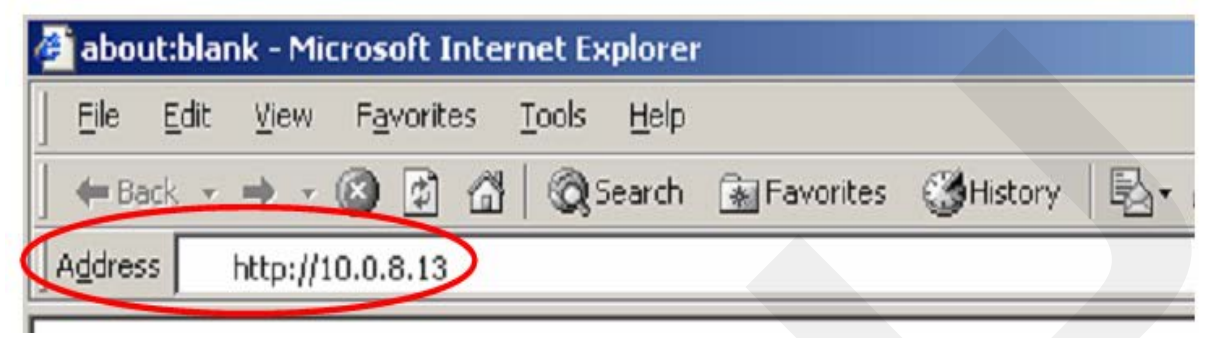

2. Введите имя пользователя и пароль

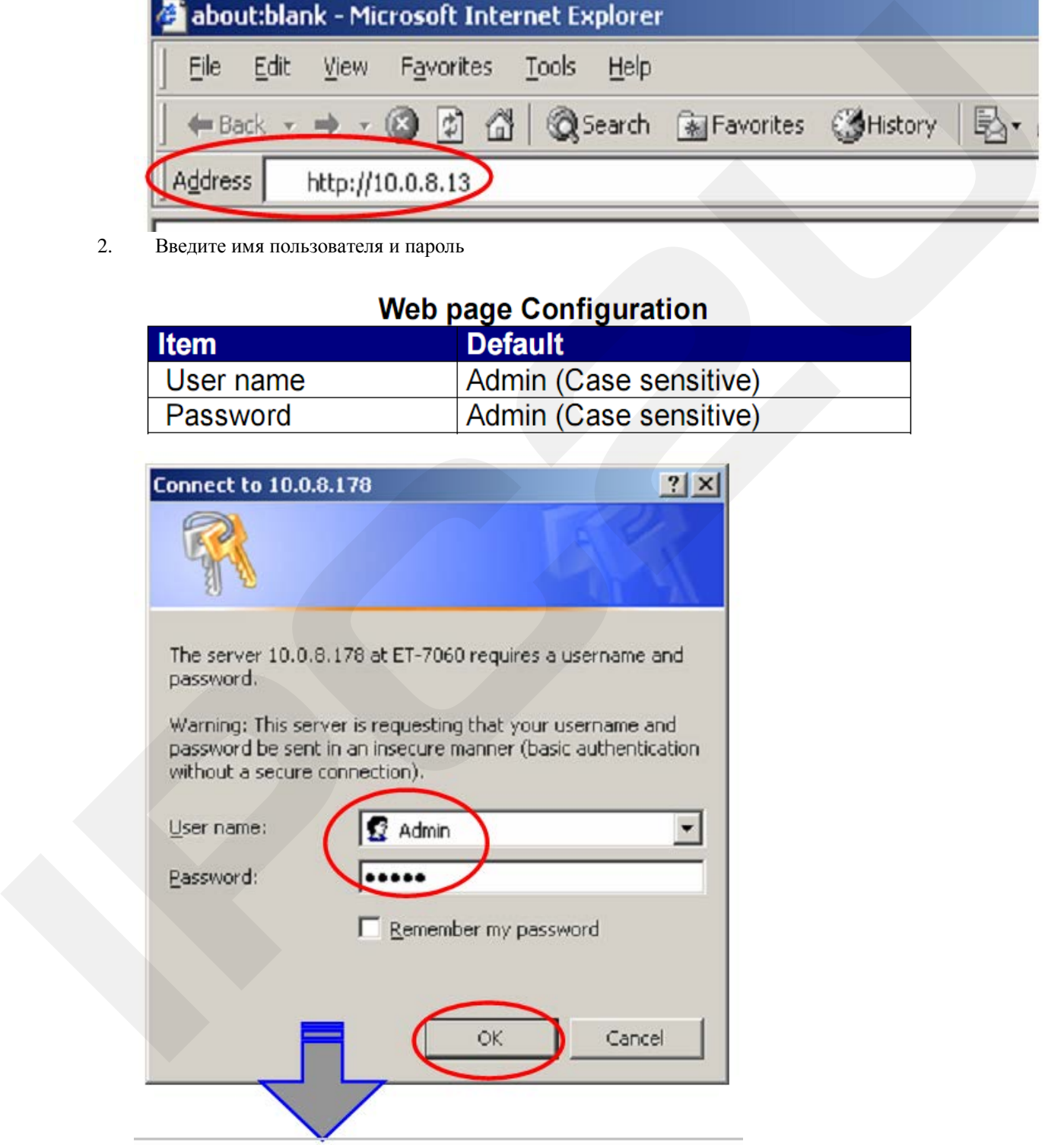

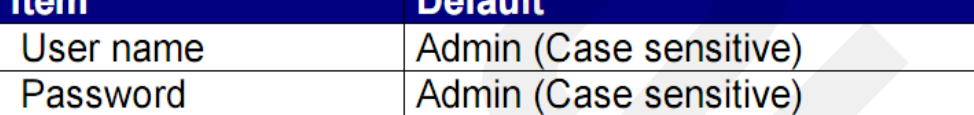

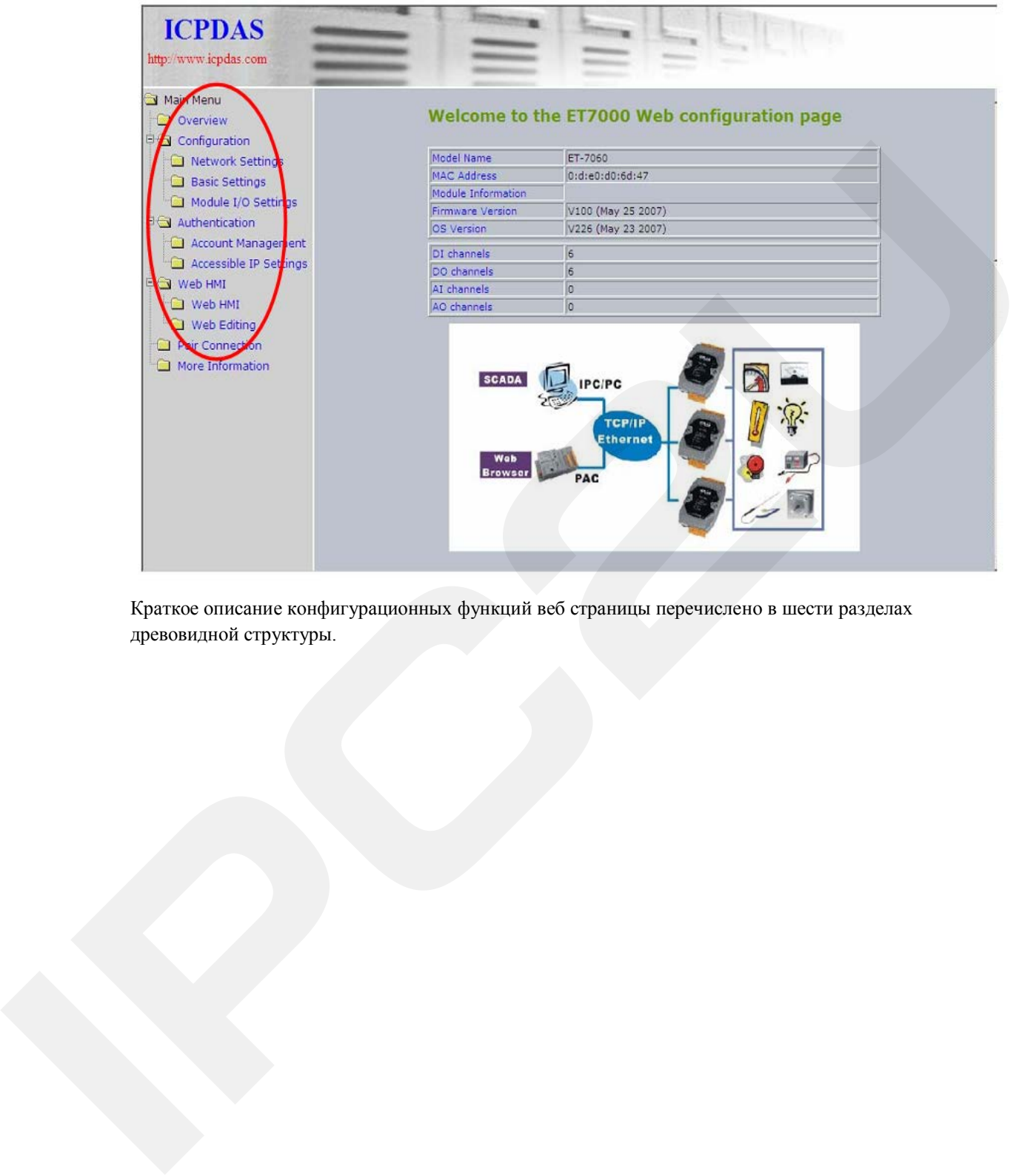

Краткое описание конфигурационных функций веб страницы перечислено в шести разделах древовидной структуры.

### **3 Калибровка**

*Не приступайте к выполнению калибровки до тех пор, пока Вы действительно не усвоите изложенную в этом разделе информацию*

Рассмотрим калибровку на примере модулей ET-7016/PET-7016.

Каждый канал должен калиброваться отдельно и по отдельности включаться на калибровку. Таблица кодов для ET-7016/PET-7016.

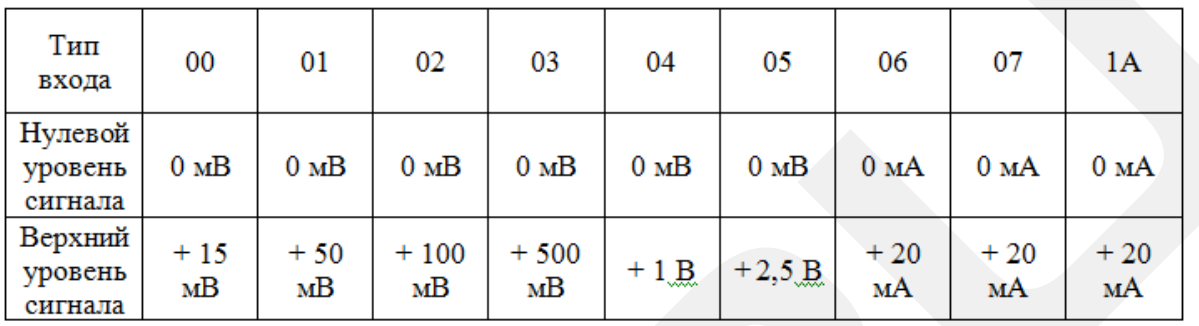

Процедура выполнения калибровки:

1. Подключите к каналу 0 аналогового ввода калибруемого модуля источник образцового напряжения или

тока.

- 2. Обеспечьте прогрев модуля в течение около 30 минут
- 3. Включите канал, который необходимо откалибровать и отключите другие каналы.
- 4. Установите тип входа
- 5. Разрешите выполнение калибровки
- 6. Подайте на вход модуля напряжение калибровки нуля
- 7. Выполните команду калибровки нуля
- 8. Подайте на вход модуля напряжение калибровки диапазона
- 9. Выполните команду калибровки диапазона
- 10. Запретите выполнение калибровки.

#### Таблица адресов для калибровки по Modbus TCP

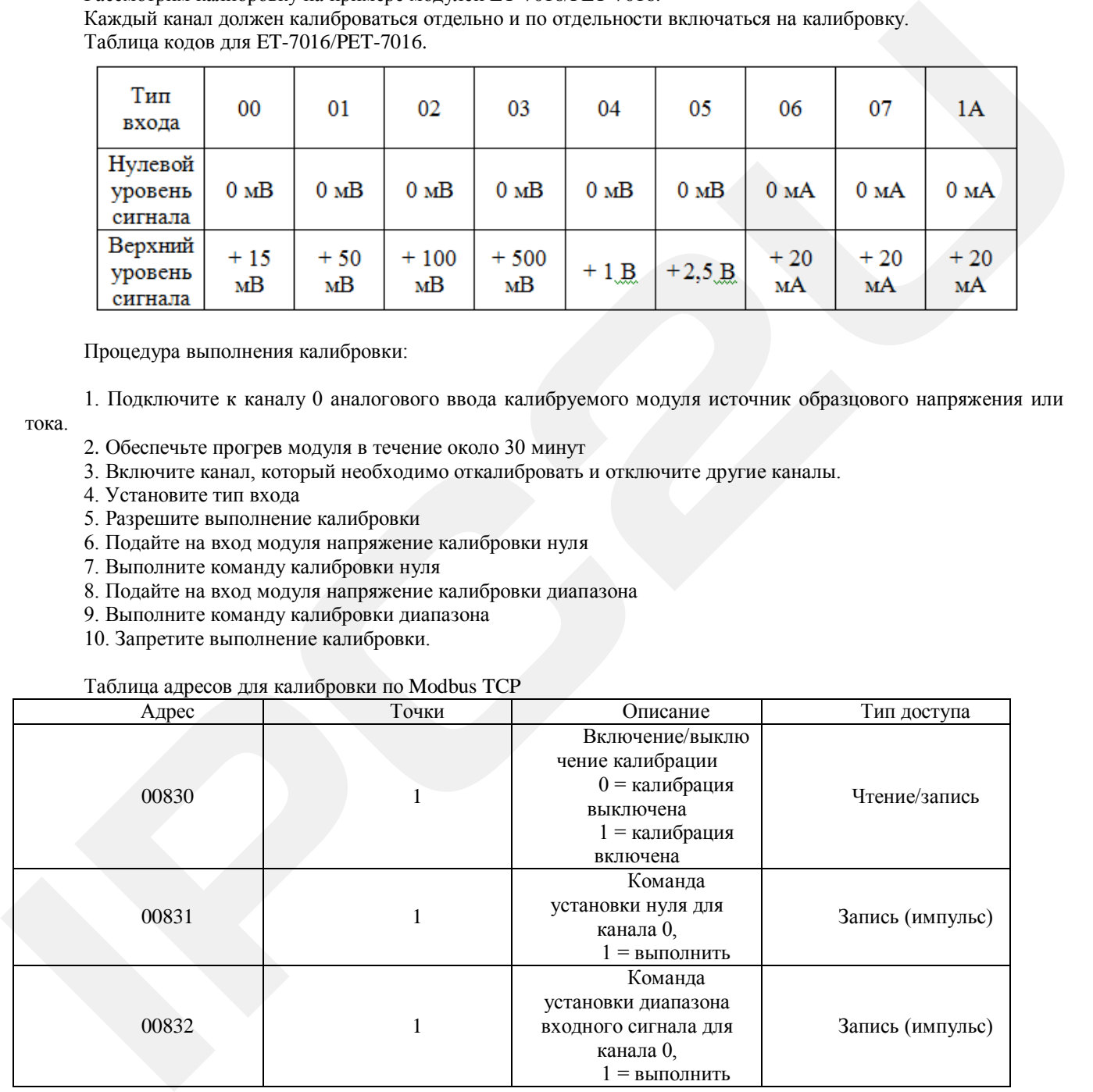